## To Download a Recorded Collaborate Session as an .MP4 and Add as Content:

You must select, "Allow Recording Downloads" from the session settings BEFORE recording.

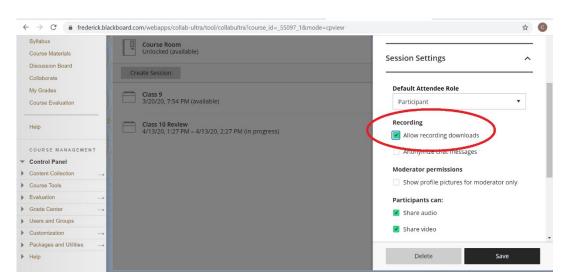

**After recording, navigate to your Collaborate Recordings.** Recordings can take up to twice the length of the session to appear in your course, meaning a 20 minute recording may take as long as 40 minutes before you can view or download it.

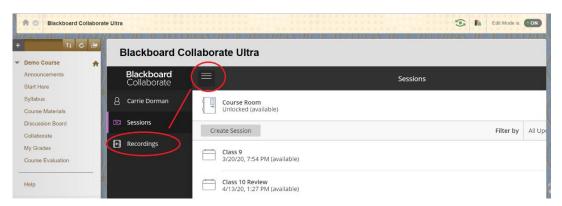

Select the dropdown menu for the recording you want to download and Download the recording.

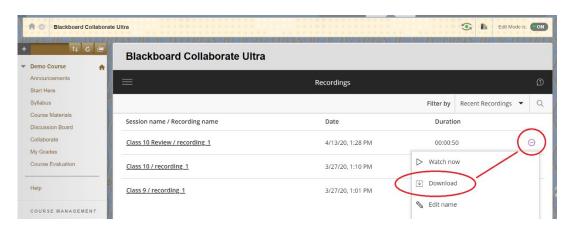

To add the recording to your course as content, use the Insert/Embedded Media icon on the Text Editor to upload the .mp4 file.

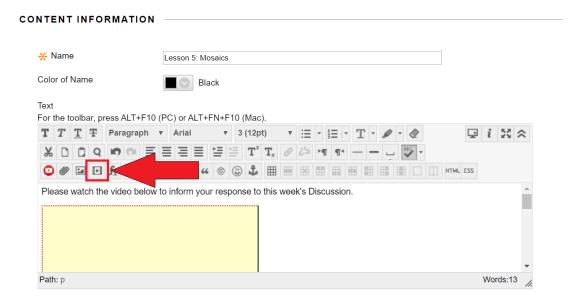

Students can watch the recording directly from the Content Area.

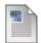

## Lesson 5: Mosaics

Please watch the video below to inform your response to this week's Discussion.

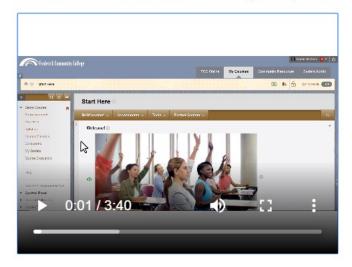